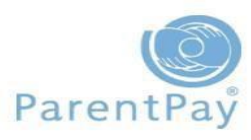

### How to make a meal booking

### **How ParentPay Meal Booking works**

Your child's school will make use of the ParentPay meal booking service, where you will be able to pre book your child's meals online.

All meals must be **booked** and **paid** for **by 8am on the day of the booking**. You can also make changes to the meal booking up to 8am on the day of the booking and you can book and pay for meals for weeks in advance.

If your child is absent from school on a day where you are unable to cancel the meal booking, you must ask the school to **cancel the booking** for you and any money paid will be refunded to your account.

If you child receives **free school meals** you must still book and confirm your child's meal selection for each day but you will not be required to make any payment.

You will only be required to select and book your child's main course. Pupils will then be able to choose their second course from the selection of soup or desserts available at the lunch service. They will also be able to choose a drink from the choice of juice, milk or water.

### **Please note:**

- Packed Lunch should only be selected on school trip days
- Special Diet option is only for pupils who have gone through the Special Diet request process for food allergy and intolerances and the Catering Manager has the pupils bespoke menu

### **Making/Editing a Meal Booking**

Select the child you wish to make bookings for

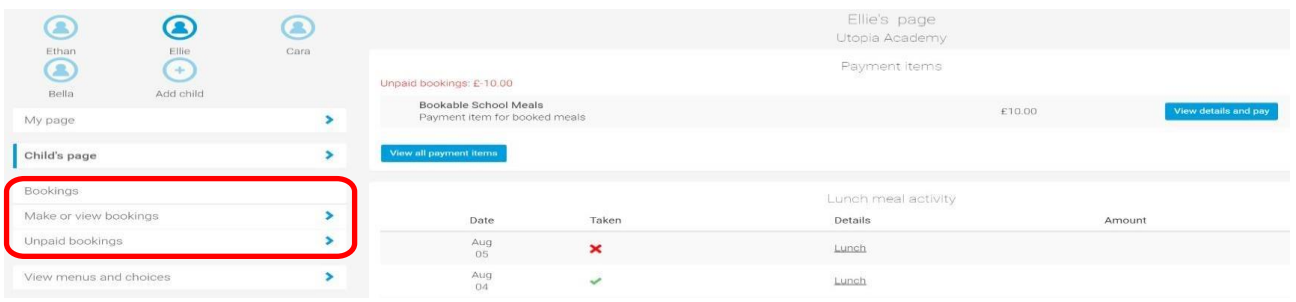

- 1. From the navigation panel select **Bookings > Make or view bookings**
- 2. Select the appropriate 'Booking type' e.g. Lunch time. If only one service is available there will only be one option listed

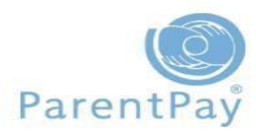

## How to make a meal booking

3. Choose the period you wish to make or edit a booking for using 'Week commencing' then select **Make or view bookings**

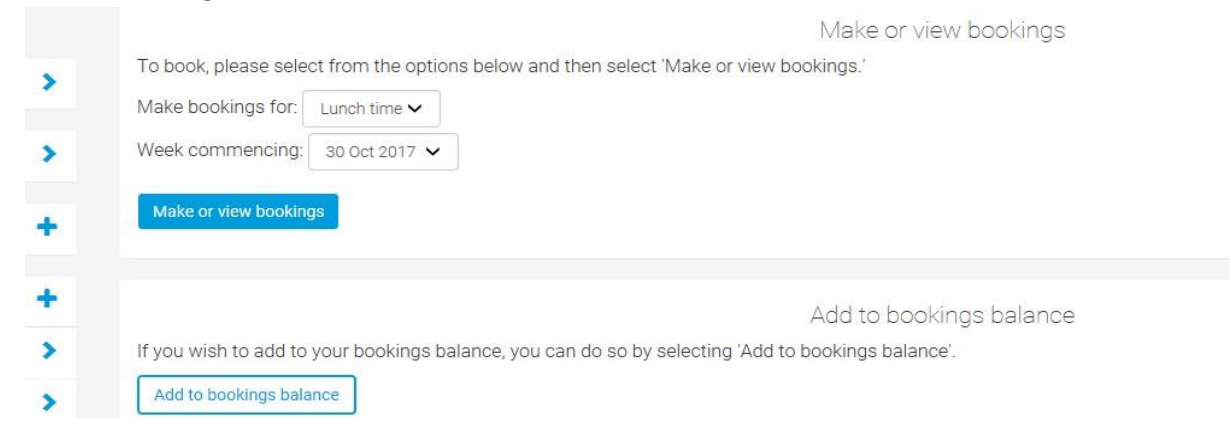

#### 4. Select **Make or view bookings.**

You will now be presented with a booking screen with the ability to view and select individual menu choices for a day as below:

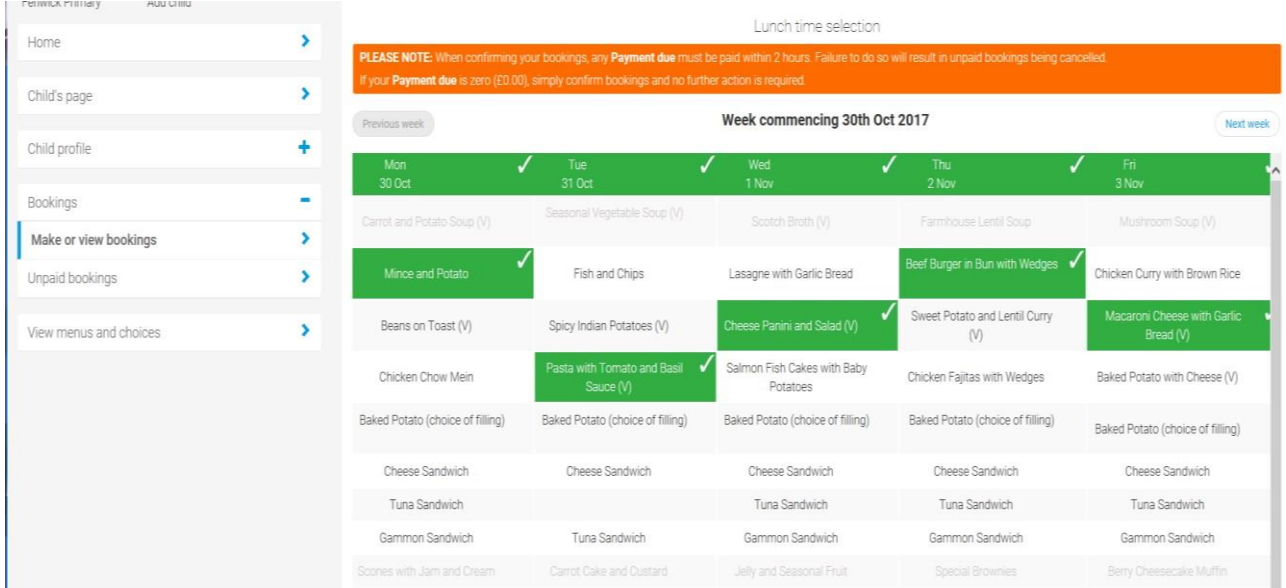

Select the meals for your child. A summary of your bookings will show at the bottom of the page with any previous unpaid bookings showing in red.

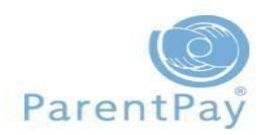

# How to make a meal booking

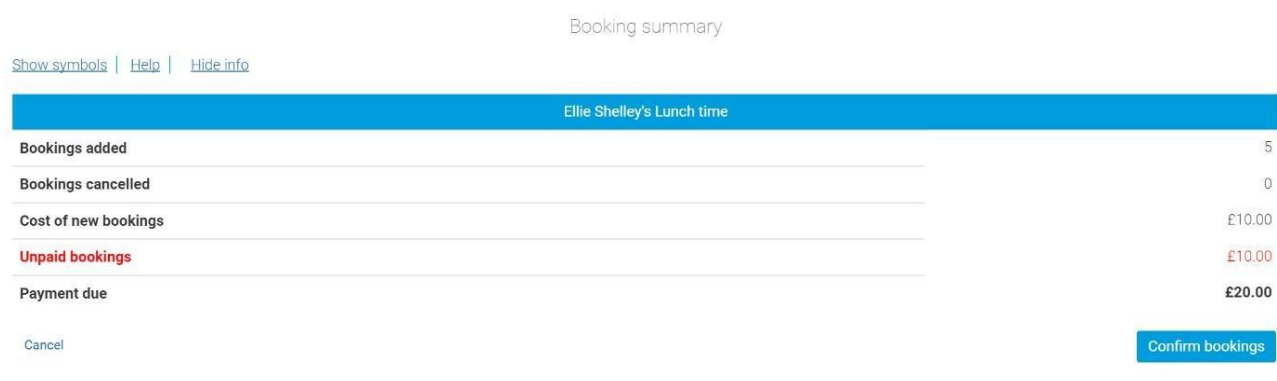

**Note**: Meal bookings must be paid for within two hours of selecting them. Failure to do so will result in them being automatically cancelled.

5. Review the *Booking summary* screen and select **Confirm bookings**. Any credit from your Parent Account will be deducted from the balance to pay. If there is a value in the 'Payment due' section, select **Pay Now** and you will be taken to the payment screen to complete your booking.

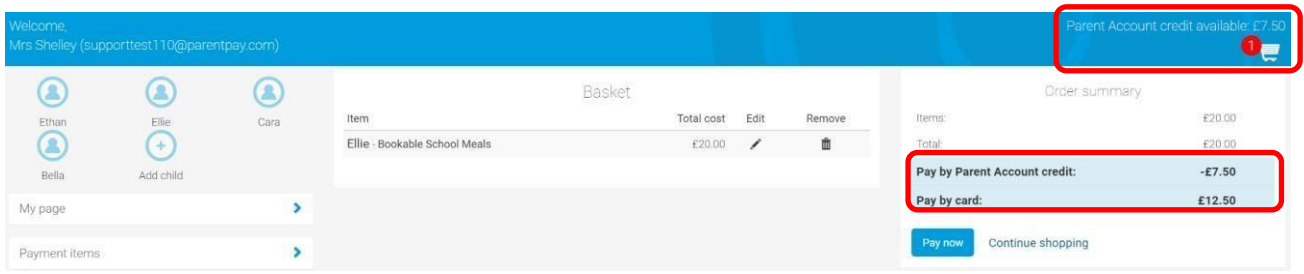

**Note**: Free School Meals (FSM) and Primary 1 to 3 Free School Meals (UiFSM) are automatically calculated and will reduce the 'Payment due' value where appropriate. In most cases this will show a zero cost. You should still **confirm the bookings** to ensure that your child' meal choice is registered on the system for your school to view and plan for the lunchtime meal service.